# **CCCS PowerSchool Parent Portal Set-Up**

### **PADRES/TUTORES LEGALES DE ESTUDIANTES QUE REGRESAN: Como crear una**

(*Debe usar un navegador web: Fire Fox, Chrome, Safari, etc.)*

**Paso 1:** Abra su navegador web a https://cccschool.powerschool.com/public

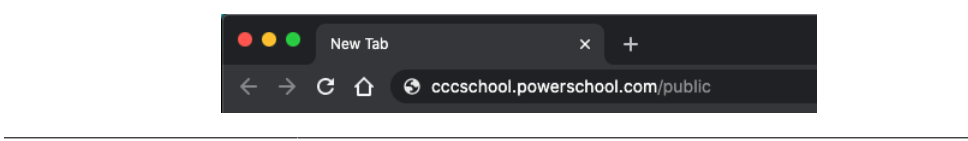

**Paso 2:** En la pantalla de inicio de sesión, elija la pestaña "**Crear Cuenta**" y haga clic en **"Crear Cuenta"** en la parte inferior de la ventana de Crear una Cuenta.

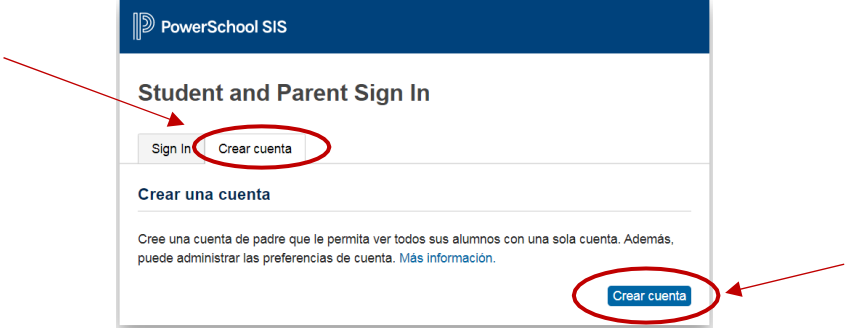

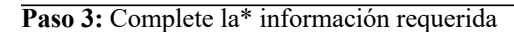

### **Detalles de la cuenta del padre:**

- \* Nombre: Nombre del padre / tutor;
- \* Apellido: Apellido del padre / tutor;
- \* Correo electrónico: Correo electrónico del padre / tutor para recibir notificaciones, nombre de usuario e información para
- restablecimiento de la contraseña
- \* Nombre de usuario deseado: un nombre de usuario para usted
- \* Contraseña: una contraseña para usted
- \* Vuelva a ingresar la contraseña (mínimo 8 caracteres con 1 mayúscula, minúscula, número, carácter especial)

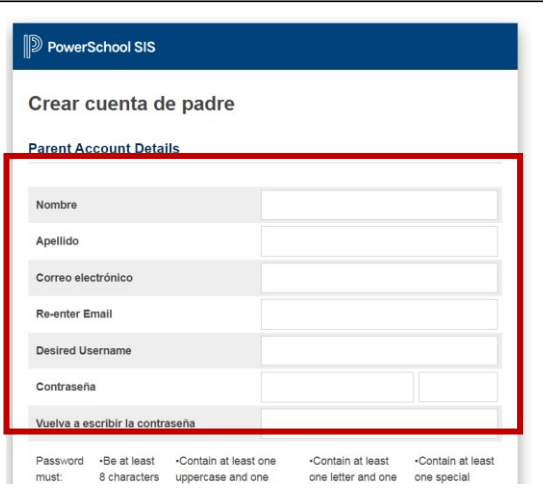

#### Vincular a los alumnos con la cuenta

Escriba la Id. de acceso, la contraseña de acceso y la relación con cada estudiante que desee agregar a la cuenta de padre

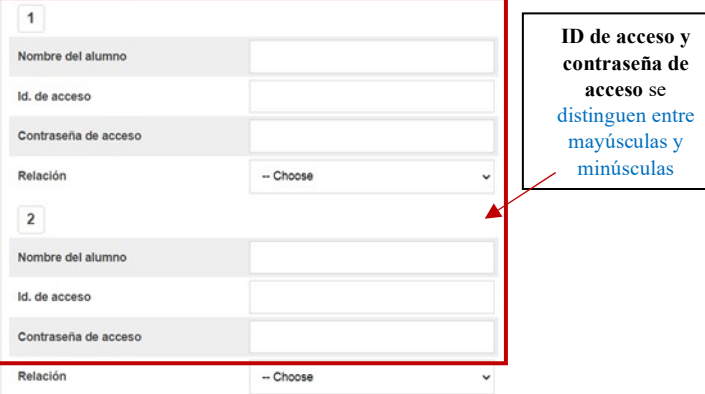

#### Ir a **enlazar estudiantes a cuenta**

Ingrese la siguiente información requerida:

- \*Nombre del estudiante **Nombre del estudiante, apellido**
- \*ID de acceso \*Contraseña de acceso
- \*Relación: Elija uno ( madre, padre, etc.)
- Haga clic en "siguiente" repita si tiene más de un estudiante *(cada estudiante tiene una carta de configuración del portal de padres de PowerSchool)*

### **PADRES/TUTORES LEGALES DE TODOS LOS ESTUDIANTES:**

## **Pasos para cómo iniciar una sesión en el portal principal utilizando un navegador web**

Paso 1: Abra su navegador web a https://cccschool.powerschool.com/public

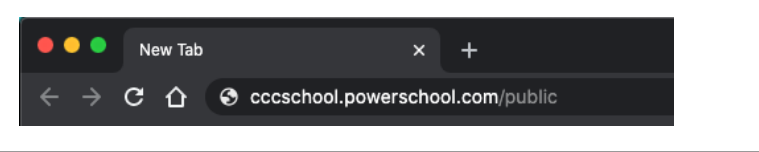

**Paso 2**: Ingrese su nombre de usuario para iniciar sesión (consulte arriba cómo crear un inicio de sesión)

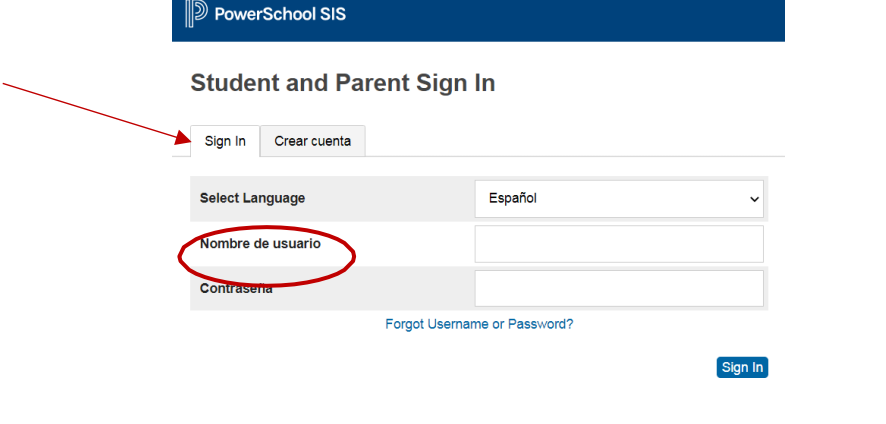

**Paso 3**: Ingrese su contraseña (**consulte arriba cómo crear un inicio de sesión**)

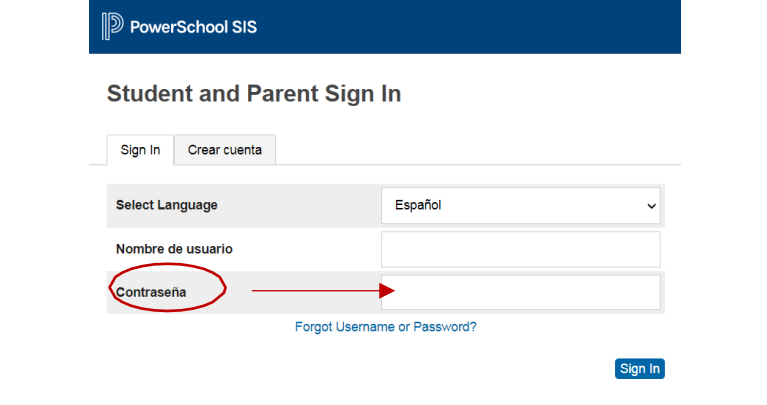

**Paso 4**: Haga clic en "**Sign In"**

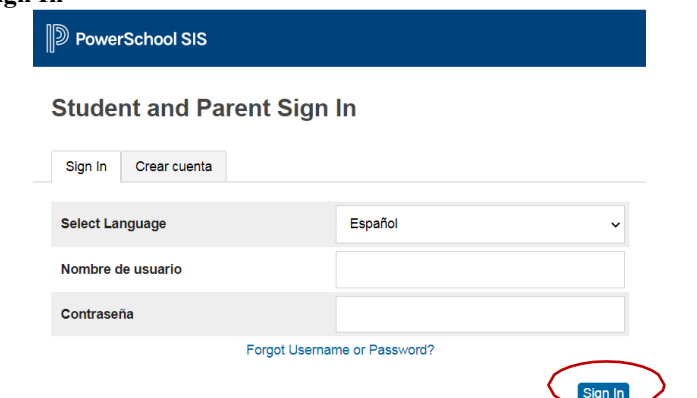

Paso 5: Desplácese hasta la parte inferior del menú de navegación del lado izquierdo y anote su Código del distrito\*\* *(\*\*Este es el código del distrito que necesitará para configurar una aplicación móvil)*

Paso 1: Abra su navegador web a https://cccschool.powerschool.com/public

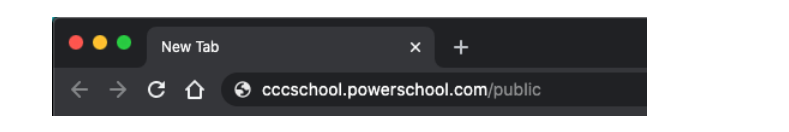

**Paso 2**: Haga clic en **Forgot Username or Password?**

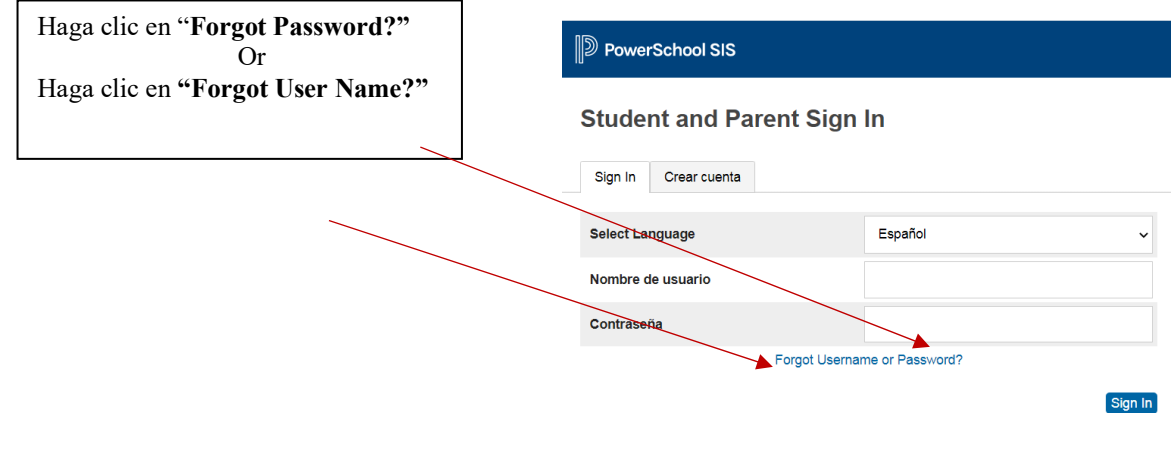

**Paso 1 para recuperar UNICAMENTE su contraseña** : Ingrese su usuario y luego haga clic en Ingresar

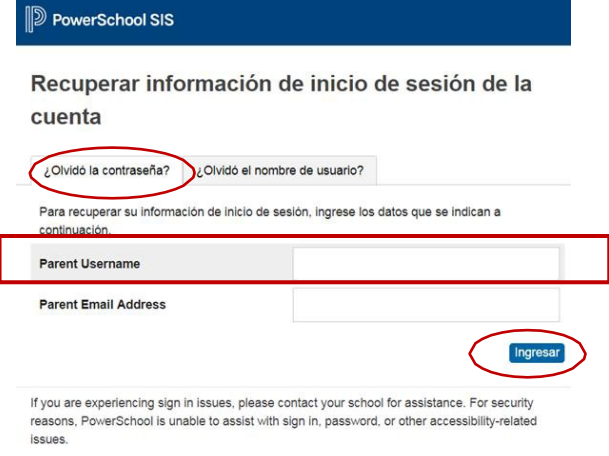

**Paso 1 Por si olvido su Usuario:** ingrese su correo electrónico y luego haga clic en Ingresar

Un mensaje de confirmación aparecerá y recibirá un correo electrónico con su nombre de usuario o instrucciones para restablecer su contraseña

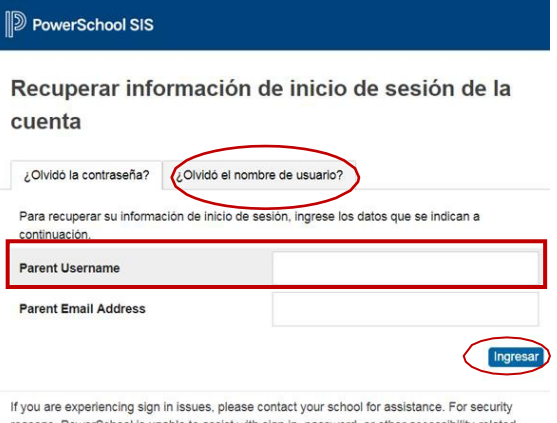

PowerSchool is unable to assist with sign in, password, or other accessibility-related issues.

**CONFIGURACIÓN DE LA APLICACIÓN MÓVIL** Tome en cuenta que primero debe crear su cuenta a través de un navegador web (información arriba)

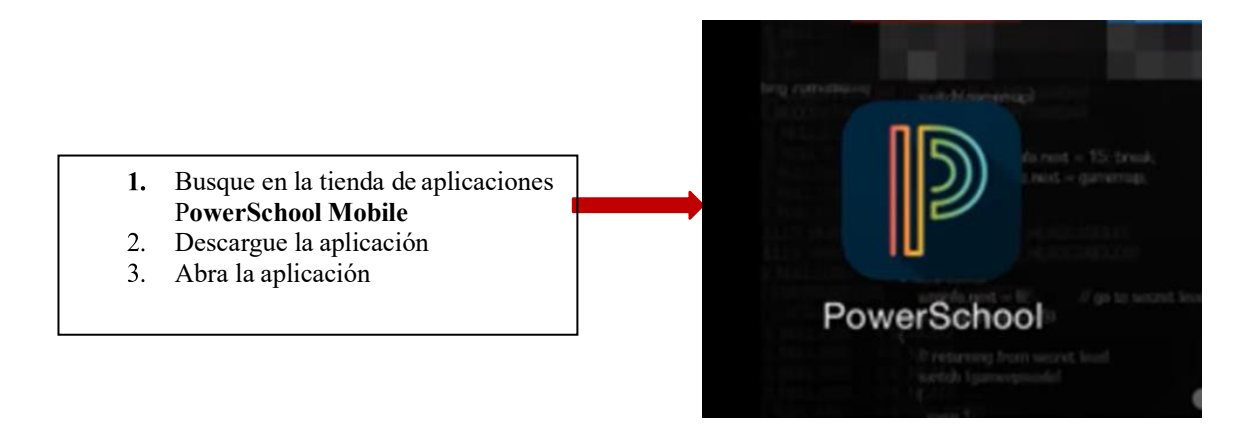

**Paso 1: Ingrese el Código de Distrito** que grabó de la versión web del Portal de Padres PowerSchool

1. Alternativamente, busque por nombre de distrito y / o nombre de escuela:'

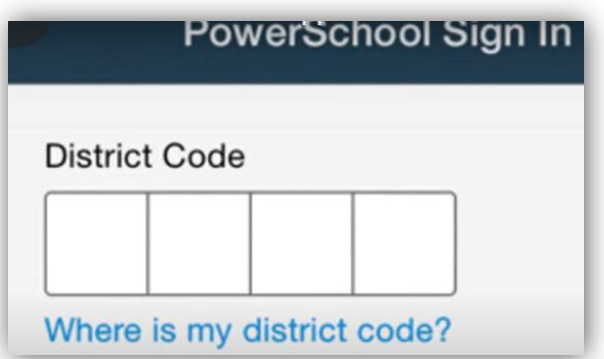

**Paso 3**: Utilizando la aplicación con una aplicación de Android

- a. Abra la aplicación PowerSchool Mobile
- b. En la pantalla de inicio, seleccione Ayuda o el signo de interrogación en la esquina superior derecha
- **c.** En la pantalla de Ayuda del Distrito, seleccione **Busque su Distrito**

**Paso 4**: Ingrese el nombre complete del estudiante o el nombre de la escuela en la(s) área(s) proporcionada(s), y luego seleccionen **Búsqueda**

**Paso 5:** En la pantalla de Resultados de Búsqueda, toque el nombre del distrito correcto

**Paso 6:** En la pantalla de Detalles del Distrito, seleccione "**Connect to this PowerSchool"** utilizando la aplicación iOS

- d. Abra la aplicación PowerSchool Mobile
- e. En la pantalla "Iniciar sesión", seleccione "Dónde está mi código de distrito?"
- f. Seleccione Buscar por escuela o distrito y luego ingrese el nombre de su escuela o distrito en el área de búsqueda

**Paso 7:** Seleccione el distrito cuando aparezca en la pantalla

**Paso 8:** Inicie sesión con su nombre de usuario y contraseña (consulte cómo crear un inicio de sesión arriba)

### **LA INFORMACIÓN DE INICIO DE SESSION DEL ESTUDIANTE (**Nombre del estudiante, Apellido) ID:

(######) Contraseña: (ejempo)